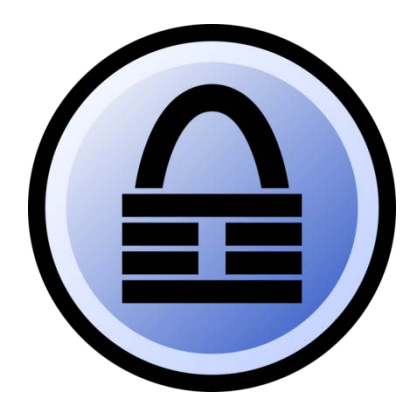

# KeePass

#### **จัดทําโดย**

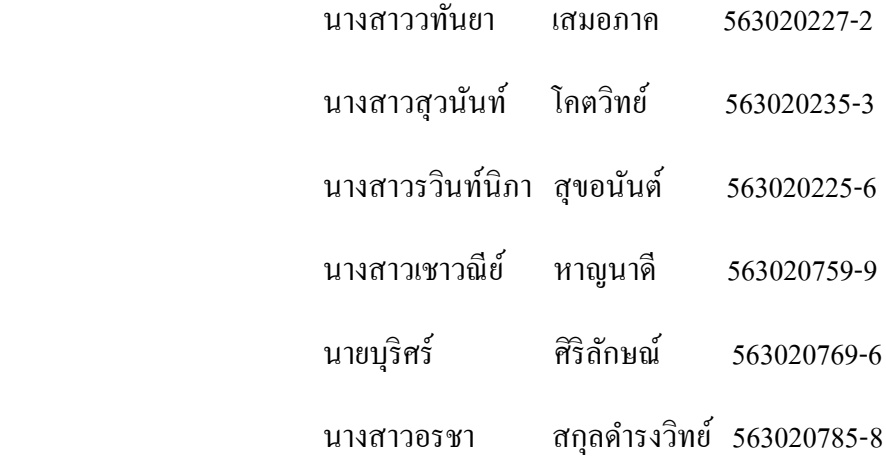

#### **เสนอ**

ผศ.ดร.จักรชัย โสอินทร์

รายงานนี้เป็ นส่วนหนึ่งของวิชา 322376 Security ภาควิชาวิทยาการคอมพิวเตอร์ คณะวิทยาศาสตร์ มหาวิทยาลัยขอนแก่น

1. ส่วนของการติดตั้ งโปรแกรมให้ดาวน์โหลดโปรแกรมและติดตั้ ง จาก<http://keepass.info/download.html>

และเลือก แบบ Professional Edition keepass2.30

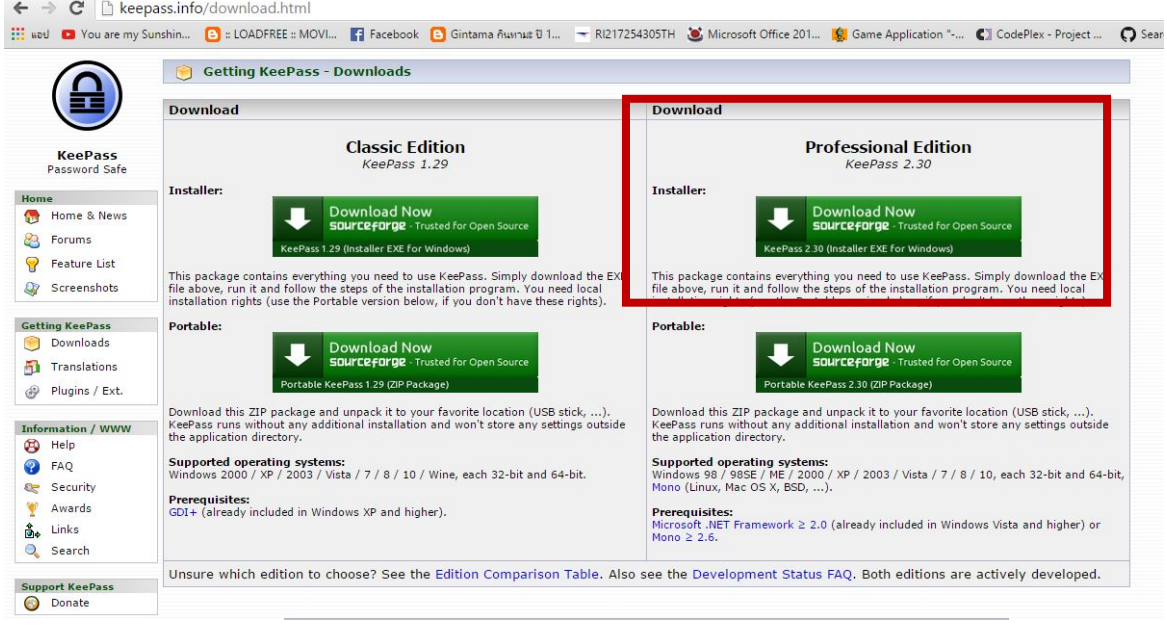

 $OK$ 1.1 ติดตั้ งโปรแกรม เลือกภาษา แล้วคลิก

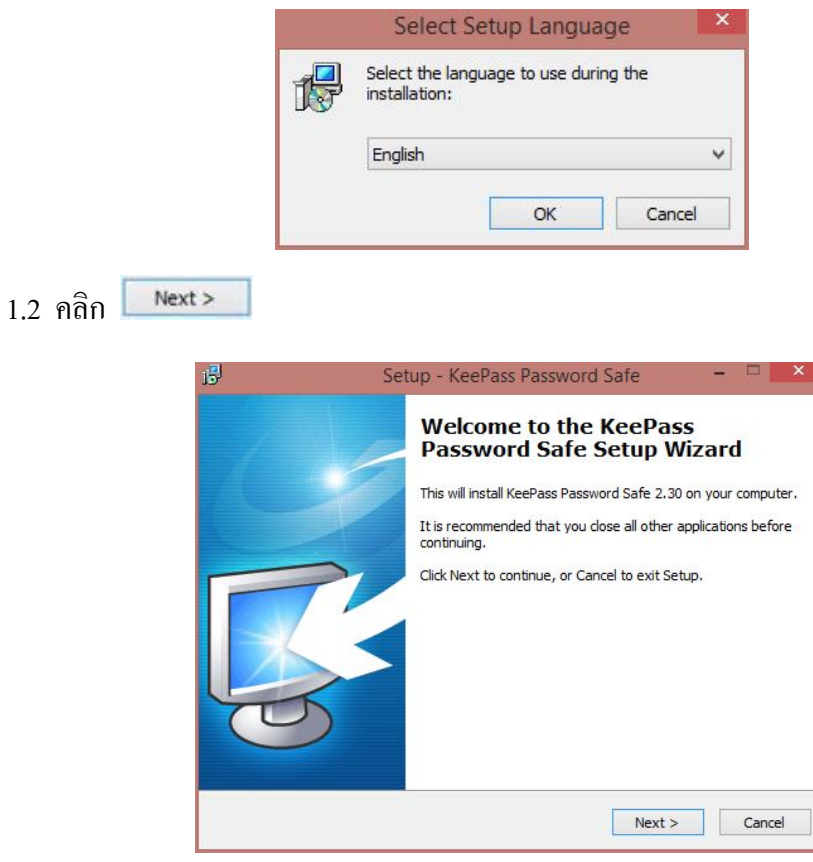

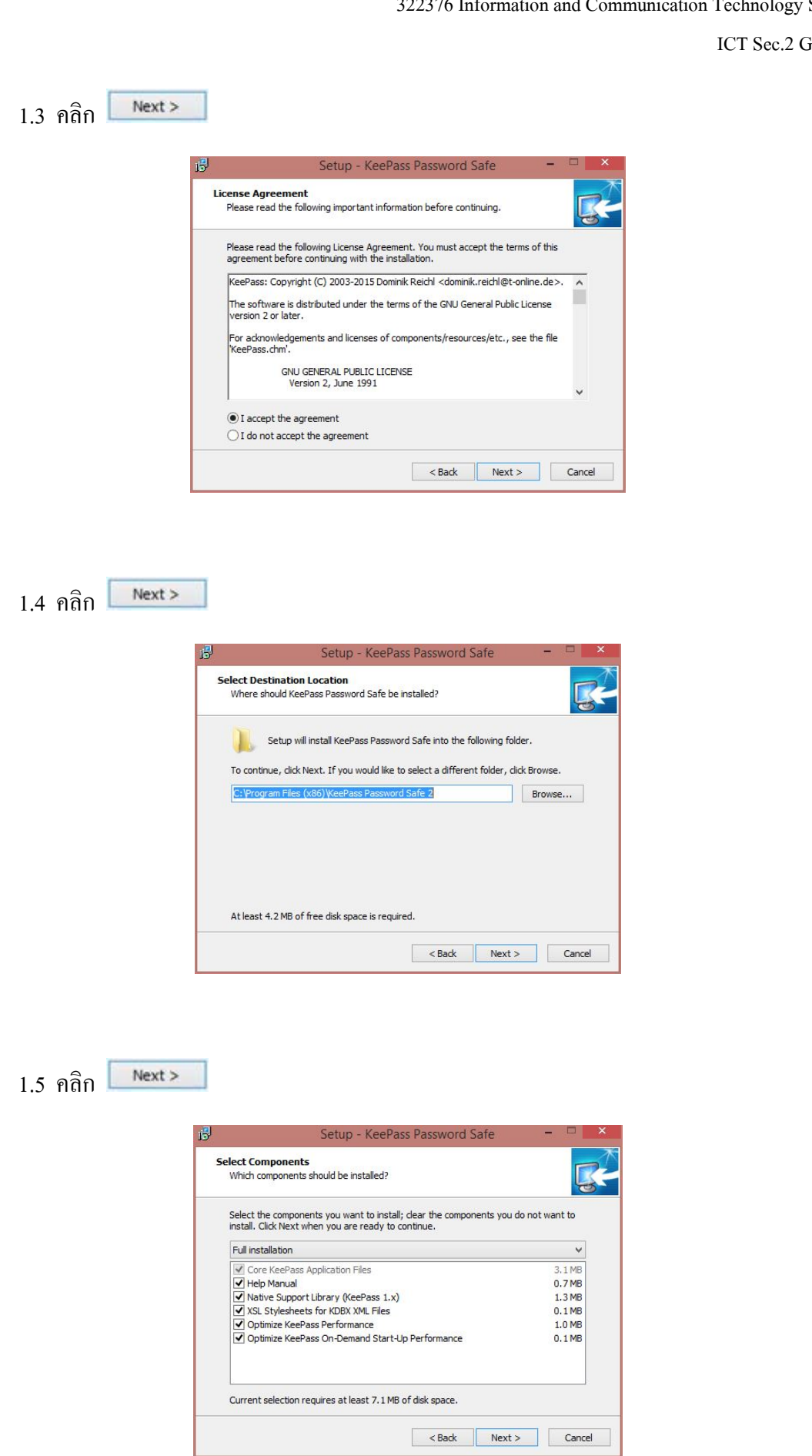

322376 Information and Communication Technology Security

Group 17

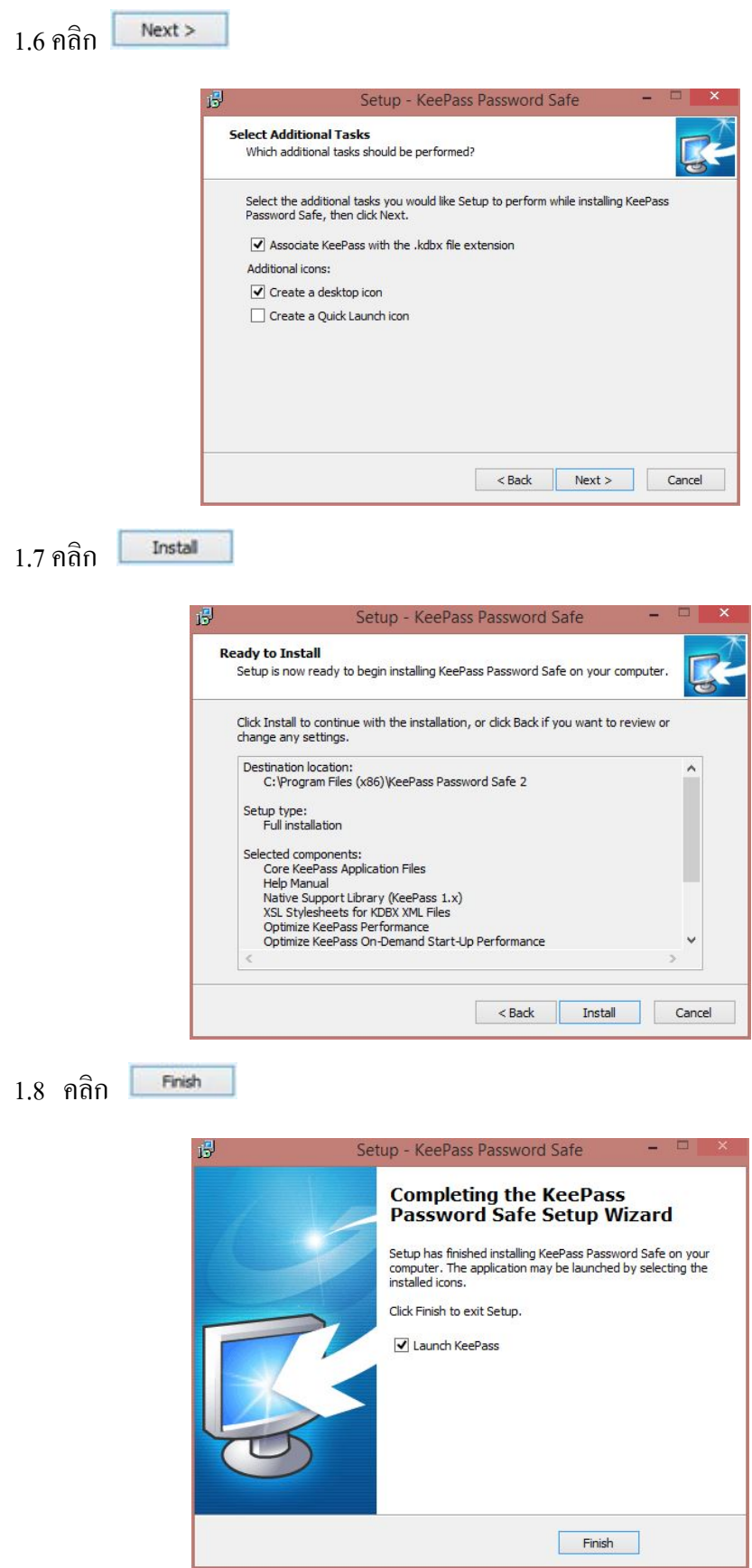

#### 2. ส่วนของโปรแกรม

2.1 หน้าแรก

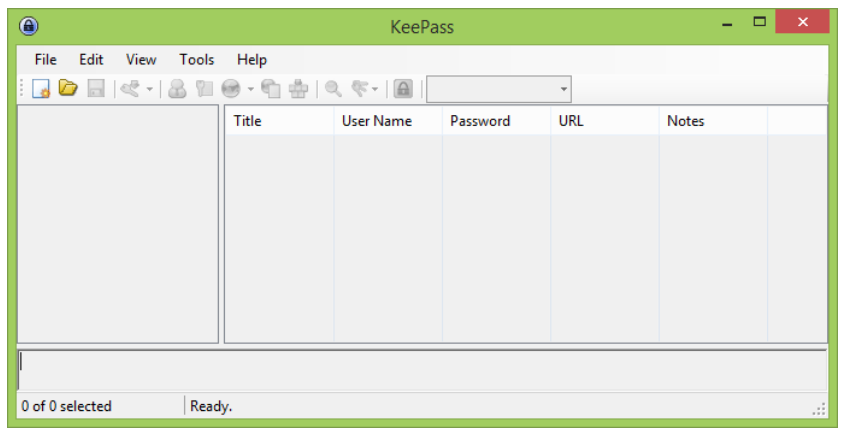

2.2 ให้คลิกที่ปุ่มตามรูปภาพเพื่อสร้าง Database ไว้เก็บข้อมูลรหัสผ่าน

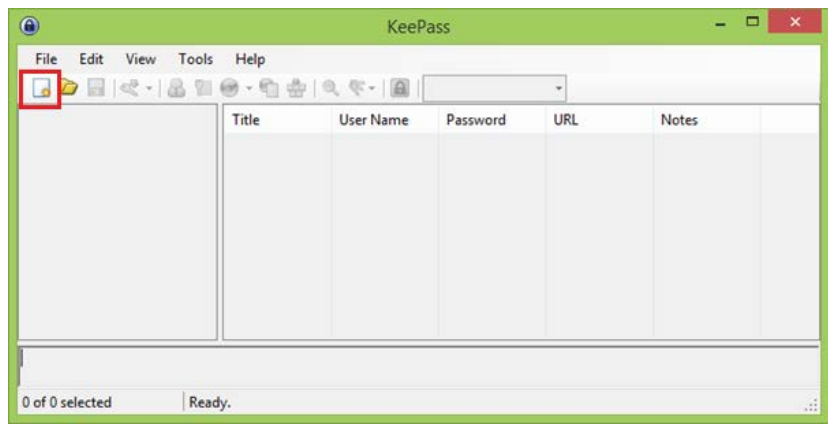

2.3 ให้ตั้ งชื่อไฟล์แล้วกด Save

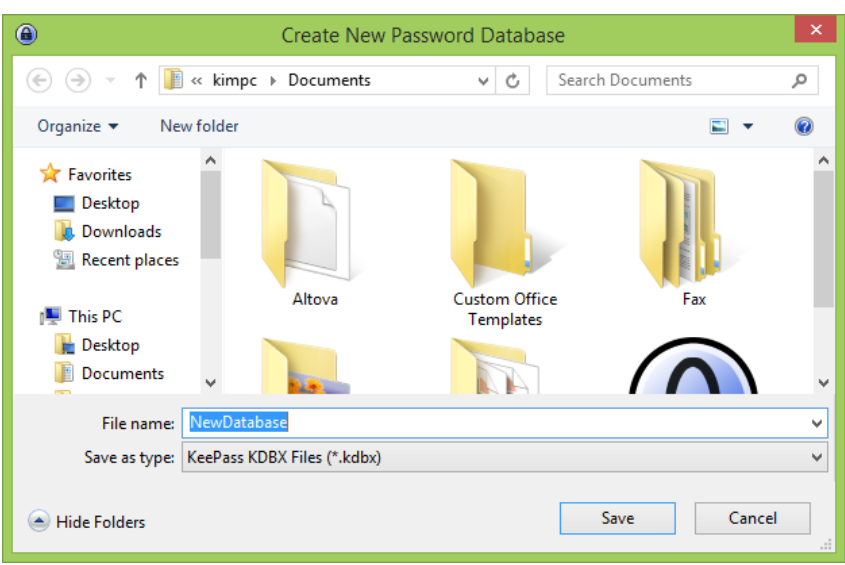

 $\overline{\alpha}$ 

ICT Sec.2 Group 17

## 2.4 ให้สร้างรหัสผ่าน ในการเข้าสู่ระบบ แล้วคลิก

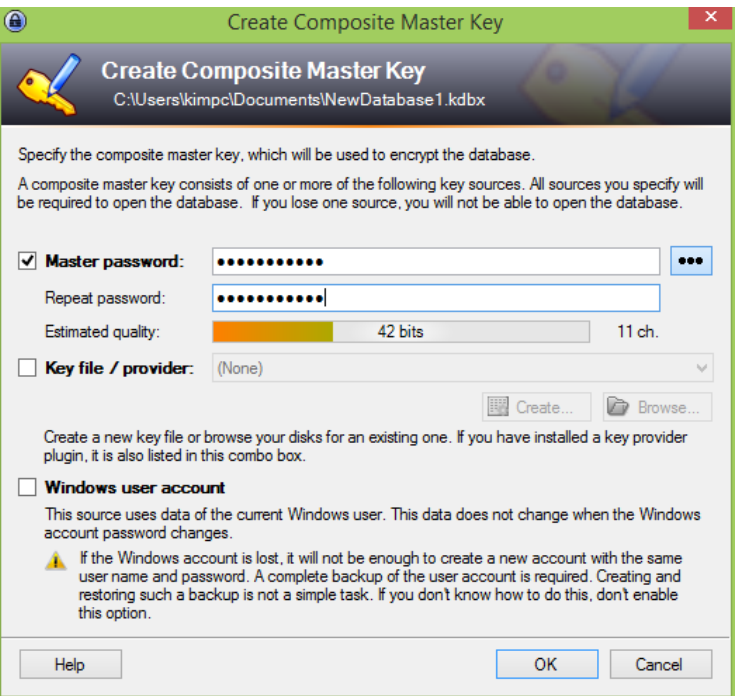

2.5 เมื่อสร้างรหัสผ่านเสร็จแล้วก็จะขึ้นดังภาพ ให้เลือก General แล้วคลิก  $\overline{\phantom{1}}^{\phantom{\dag}}$  ok

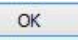

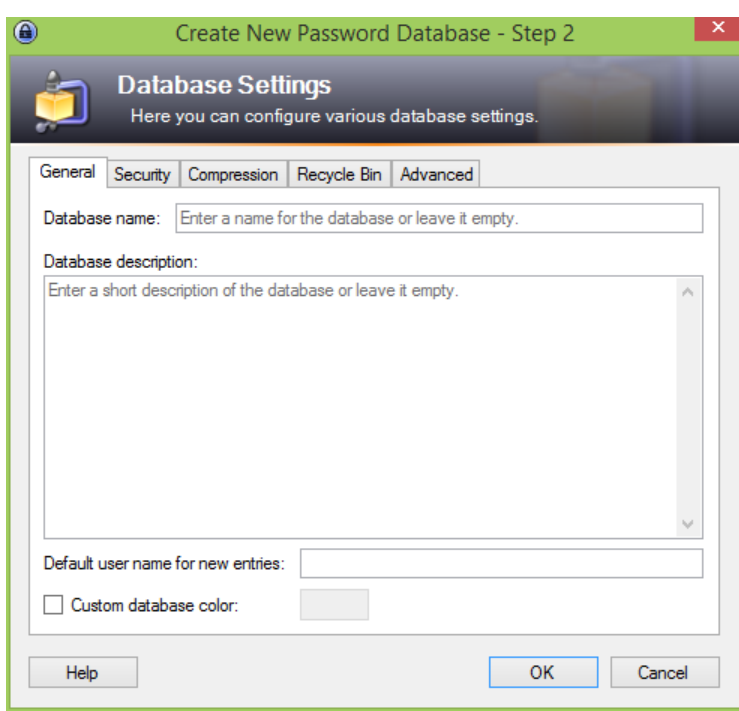

2.6 หลังจากนั้นจะขึ้นหน้าต่างใหม่ จะมีหัวข้อให้เลือกซึ่งเป็นประเภทของรหัสผ่านที่ต้องการจะ เก็บ เช่น eMail

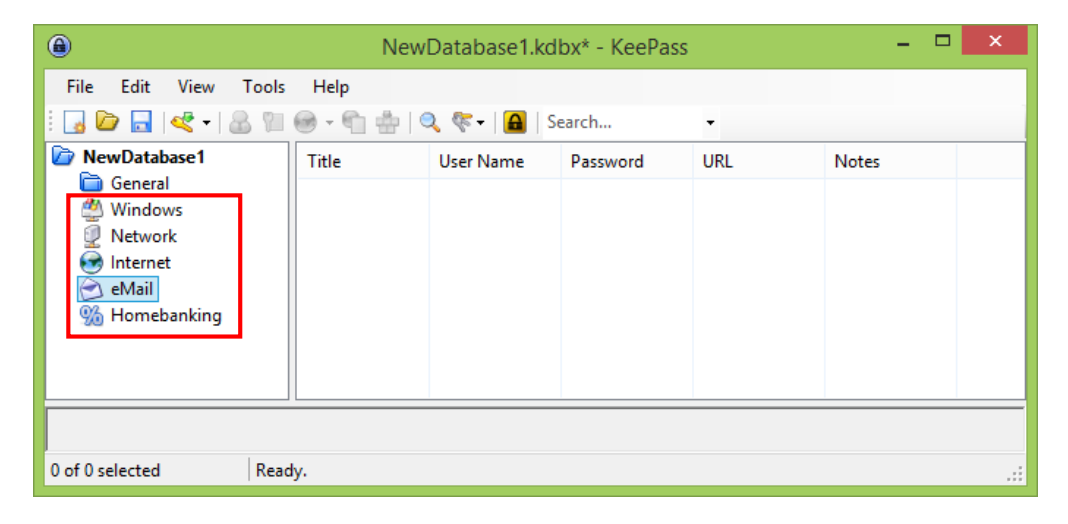

2.7 หลังจากนั้นให้คลิกดังรูป และเลือก Add Entry

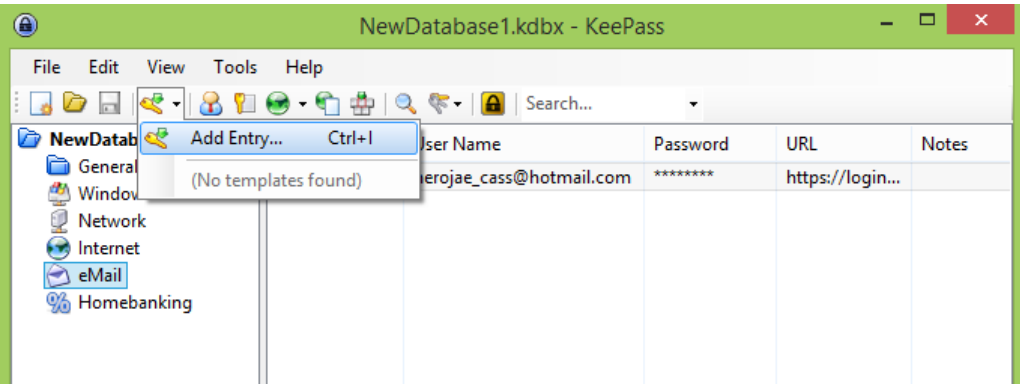

## 2.8 จะแสดงหน้า Add Entry

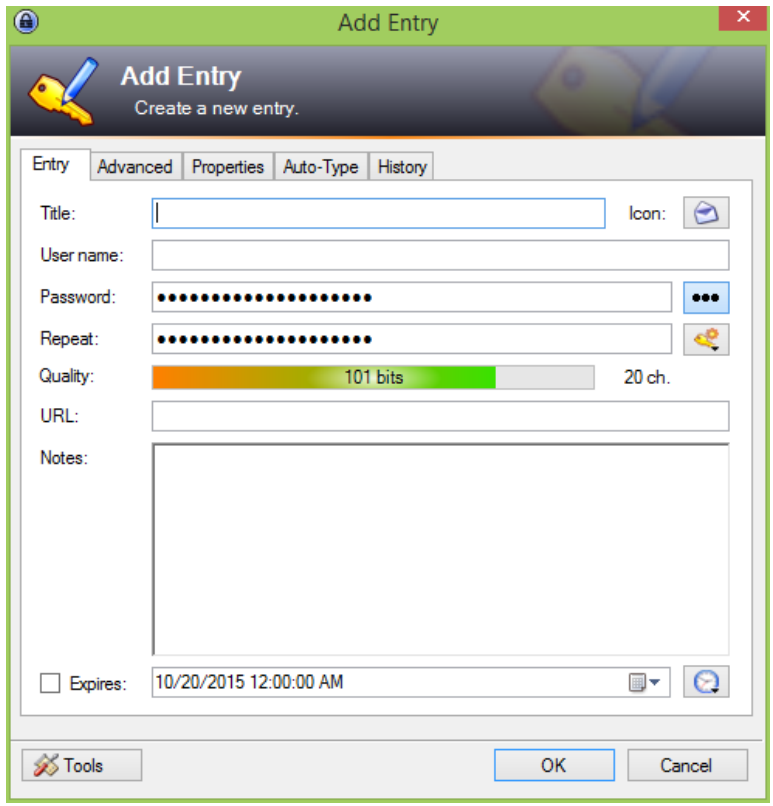

# 2.9 เลือก Icon จะแสดงรูป Icon ให้เลือก ให้เลือกรูปที่ 19

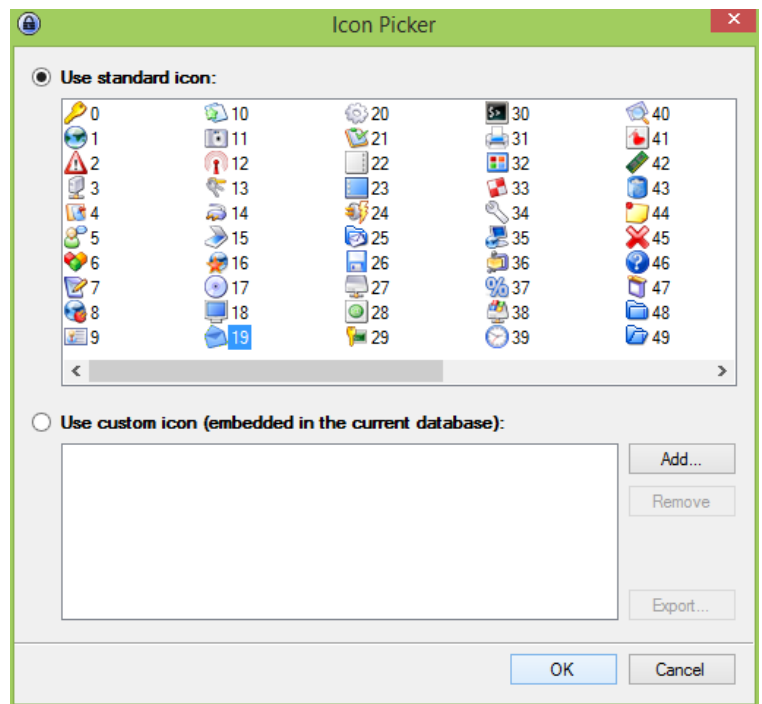

2.10 Title ให้ตั้ งชื่อหัวข้อ เช่น Hotmail, User name ให้กรอก usernameของเว็บไซต์ที่ต้องการเข้า ใช้ และ Password จะตั้งเองก็ได้หรือให้โปรแกรมสร้างรหัสผ่านให้ก็ได้ (ซึ่งจะอธิบายในข้อถัดไป), URL ให้กรอก URL ของเว็บที่ต้องการจะเข้า

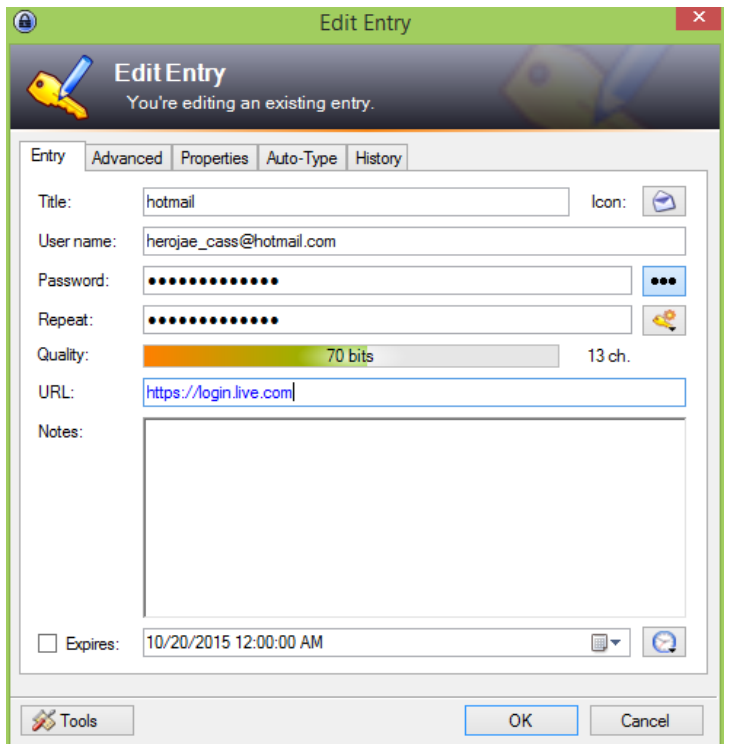

2.11 ให้คลิกดังรูป เลือก Open Password Generator….

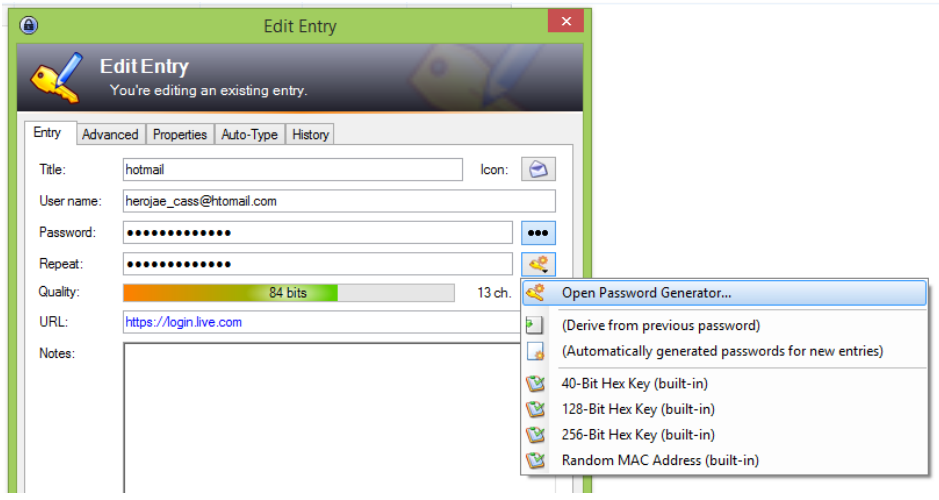

ICT Sec.2 Group 17

2.12 จะปรากฎหน้า Password Generator จะให้ผู้อ่านเลือกว่าจะต้องการกี่ตัวอักษร หลังจากนั้นให้

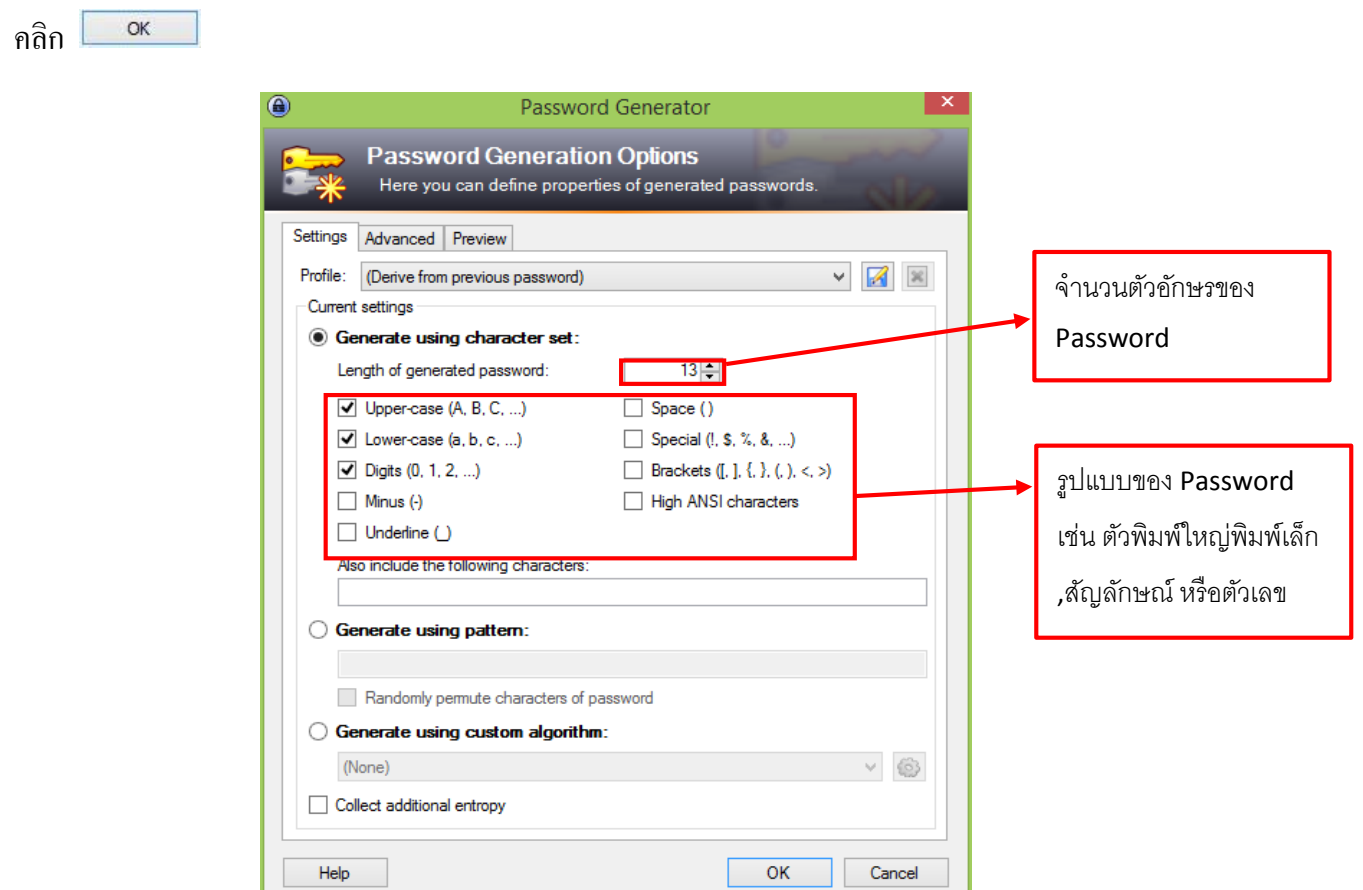

1.13 ก็จะกลับมาหน้า Edit Entry ให้คลิก  $OK$ 

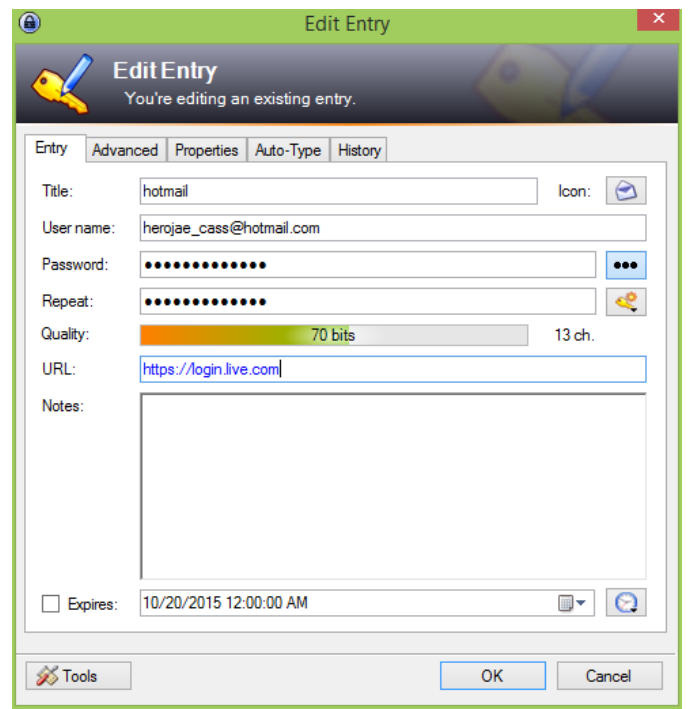

2.14 จะกลับมาหน้า NewDatabase1

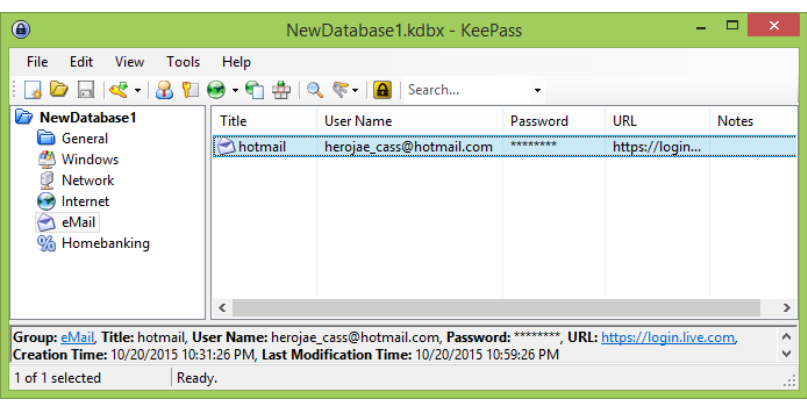

2.15 ให้คลิกที่ hotmail คลิก ขวา แล้วเลือก Copy User Name

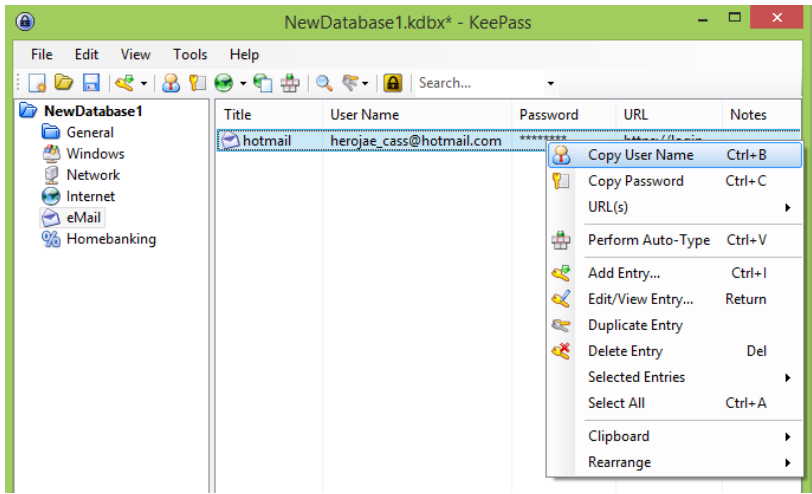

2.16 ให้คลิกที่ hotmail คลิก ขวา แล้วเลือก Copy Password

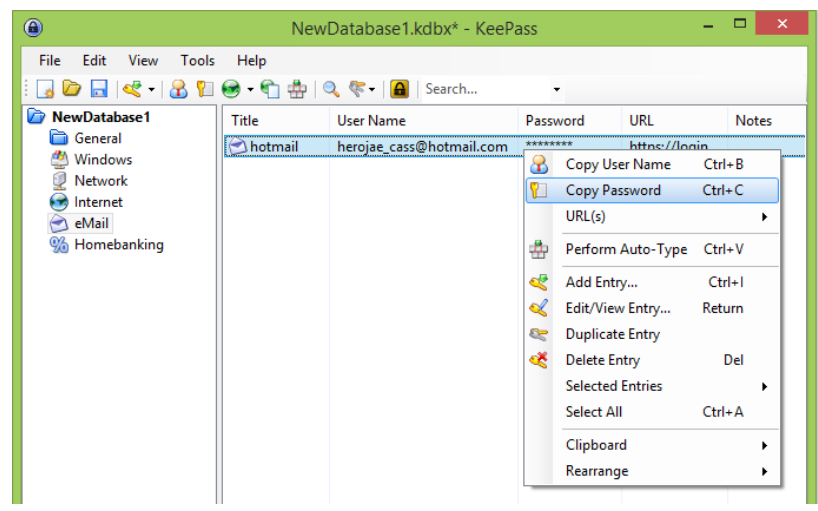

ICT Sec.2 Group 17

2.17 ให้คลิกปุ่ มดังภาพ เพื่อ Save

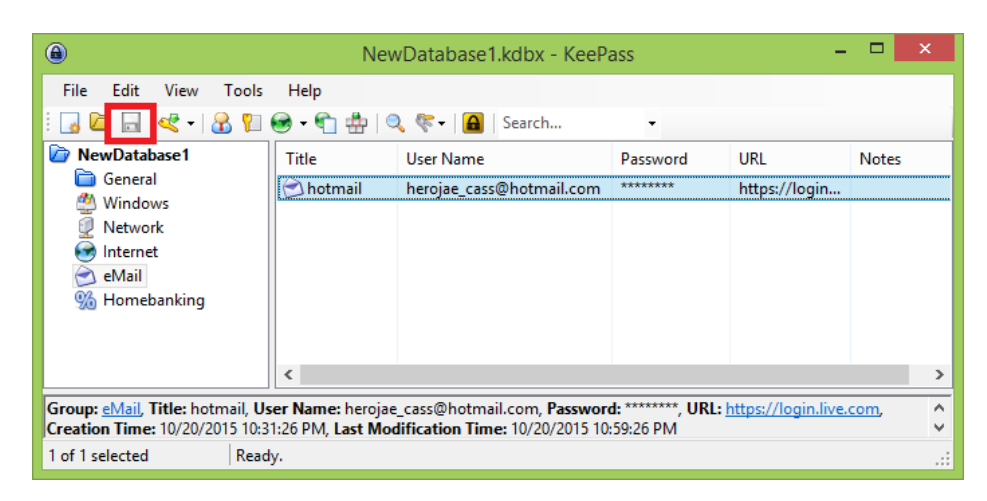

จากนั้ นให้ออกจากระบบ และเข้าใหม่

 $\alpha$ 2.18 ให้กรอก Password ที่ผู้อ่านกรอกไว้ตั้ งแต่ เริ่มต้น แล้วคลิก

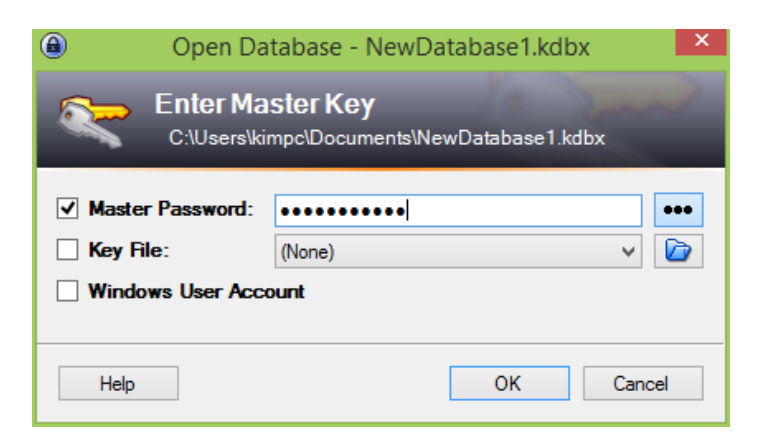

2.19 ก็จะเข้ามาหน้า NewDatabase1 จะมีไฟล์ที่ผู้อ่านบันทึกไว้

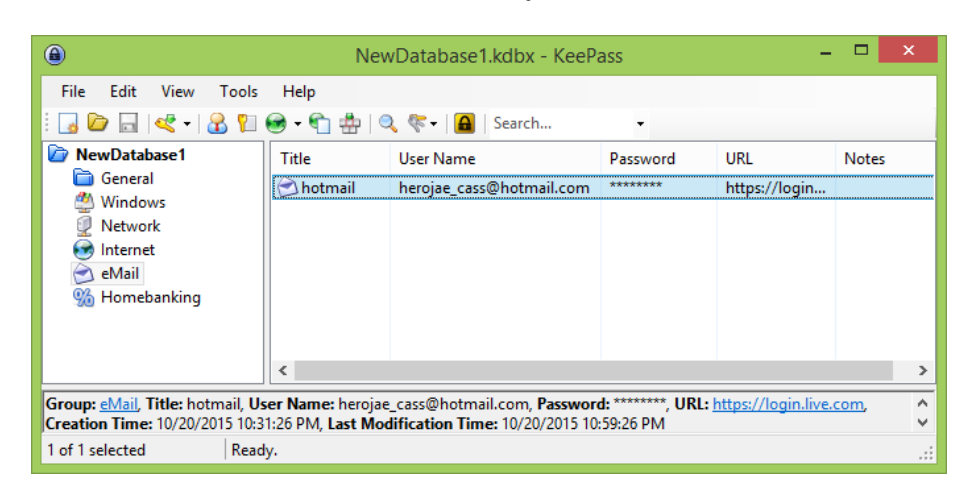

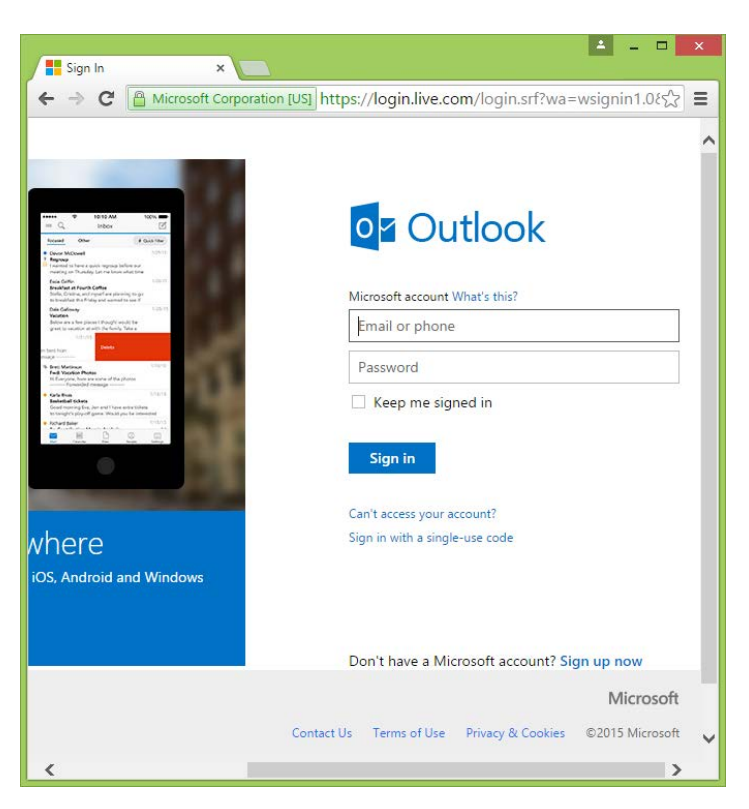

2.20 ให้เปิ ดหน้า hotmail ที่ https://login.live.com

2.21 ให้คลิกที่ hotmail คลิก ขวา แล้วเลือก Perform Auto-Type หรือ กด Ctrl + v

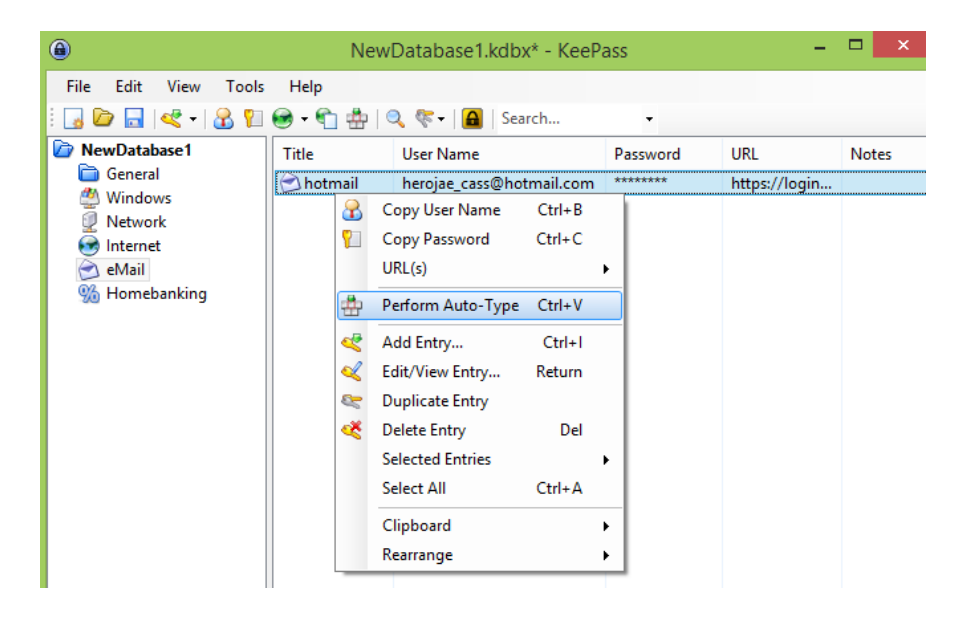

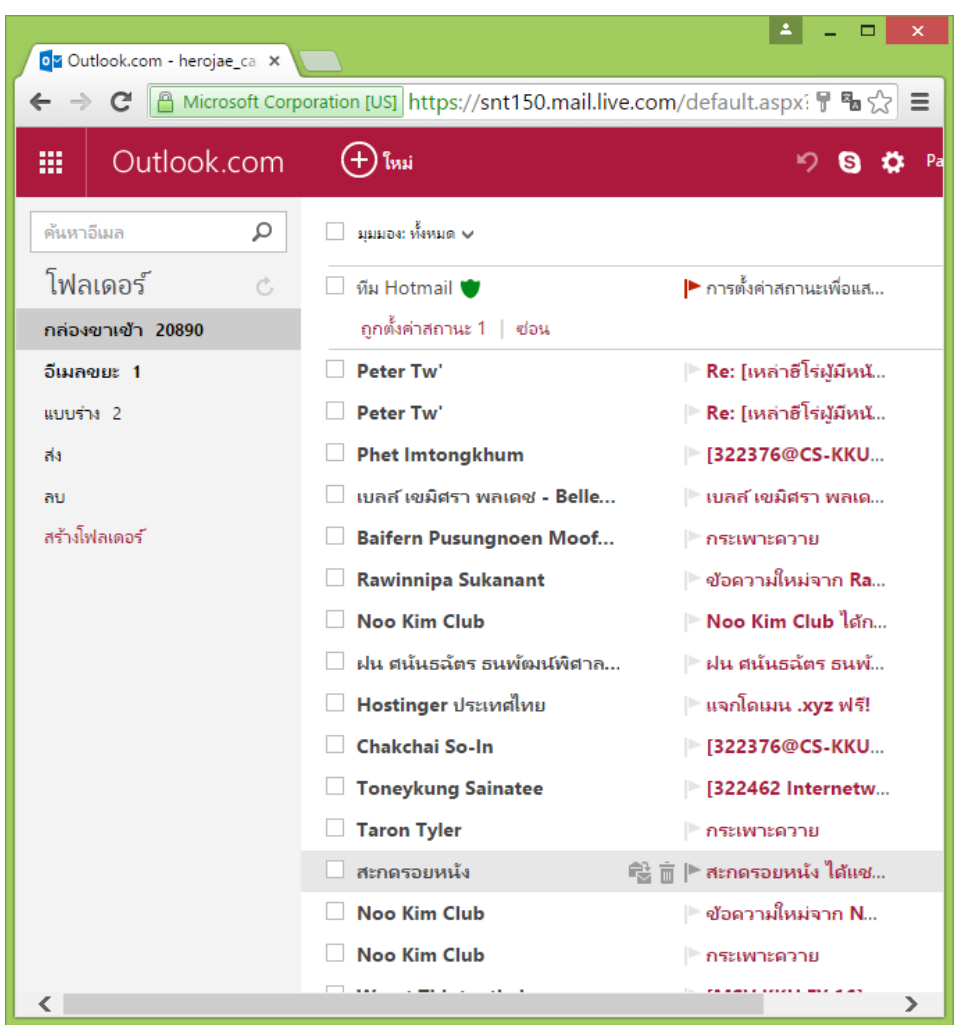

#### 2.22 โปรแกรมจะกรอกรหัสผานให้อัตโนมัติ ่